## Windows の Bitlocker 回復キーの調べ方

Windows の起動時に Bitlocker 回復キーの入力画面が出た時の対処方法です。 この Bitlocker 回復キーは、事前に調べてメモなど別媒体に保存しておかなければなりません。

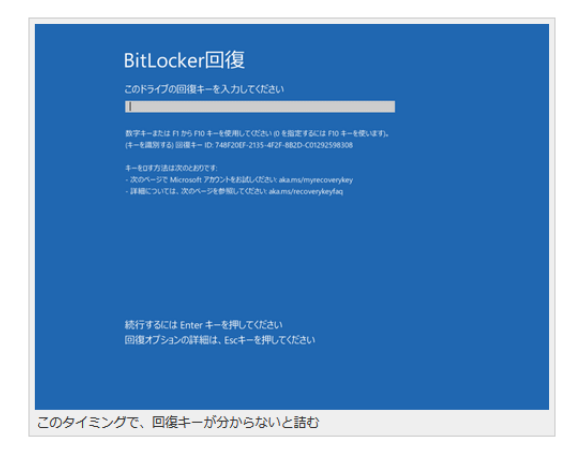

PC のドライブが暗号化されているかの見分け方は、エクスプローラーで「PC」を開いて、「ローカルデ ィスク C:」に鍵のアイコンが表示されていれば、BitLocker の暗号化は有効になっています。

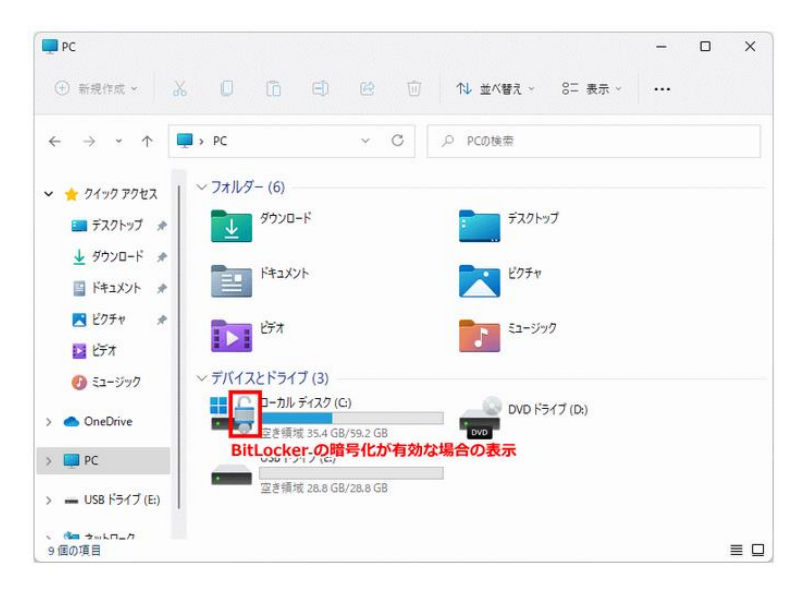

PC のドライブが暗号化されている場合は、Bitlocker 回復キーで暗号化を解除しない限りデータを読み 出すことができません。

Bitlocker 回復キーは Windows にサインインしているアカウントにより確認方法が変わります。

- ローカルアカウントで PC にサインインしている場合は、PC に保存されています。
- 個人の Microsoft アカウントで PC にサインインしている場合は、Microsoft の「Bitlocker 回復 キー」サイトに保存されています。
- 佐賀大学のアカウントで PC にサインインしている場合は、Microsoft 365 ポータルの「マイア カウント」の「デバイス」に保存されています。

## ローカルアカウントでの Bitlocker 回復キーの調べ方

Windows11 の場合は、スタートボタンを右クリックし「ターミナル(管理者)」をクリックします。 コマンドプロンプトで Bitlocker 回復キーを確認するコマンドを実行します。

manage-bde.exe -protectors -get ドライブ名:

例えば、暗号化されているドライブが C ドライブなのであれば「manage-bde.exe -protectors -get c:」を 実行します。

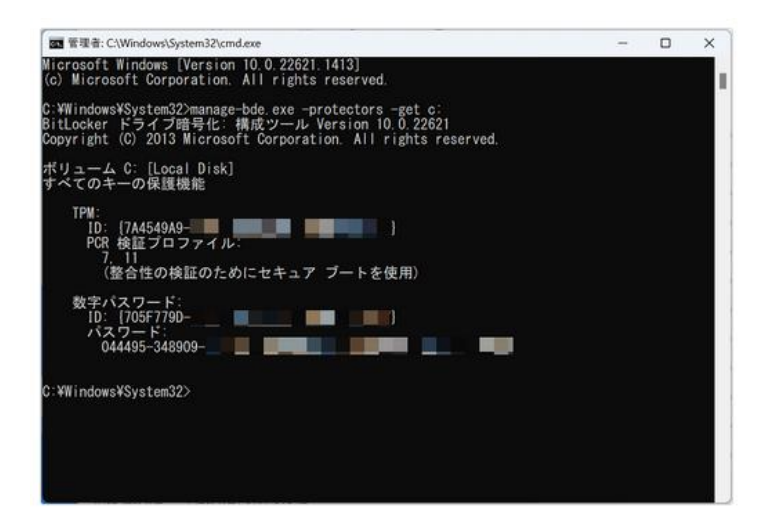

パスワード下の 48 桁の数字が、Bitlocker 回復キーになりますので、メモに書き留めるなど別媒体で Bitlocker 回復キーを保存しておきます。

## 個人の Microsoft アカウントでの Bitlocker 回復キーの調べ方

Microsoft の「Bitlocker 回復キー」サイトにアクセスします。

http://go.microsoft.com/fwlink/?LinkId=237614

個人の Microsoft アカウントでサインインすると「Bitlocker 回復キー」画面が表示されますので、デバイ ス名を確認し、回復キー(48桁の数字)をメモに書き留めるなど別媒体に保存しておきます。

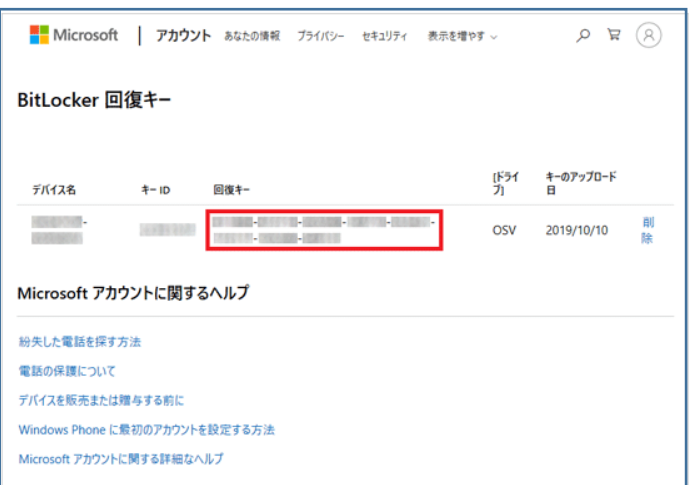

## 佐賀大学のアカウントでの Bitlocker 回復キーの調べ方

Microsoft 365 ポータルにサインインし、画面右上の「アカウントマネージャー」の「アカウントを表示」 をクリックします。

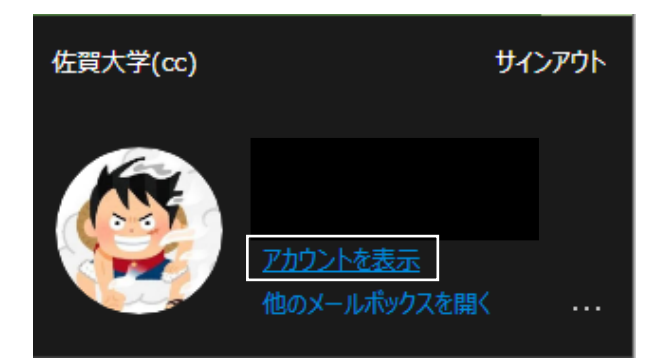

マイアカウント画面の「デバイス」の「デバイスの管理」をクリックします。

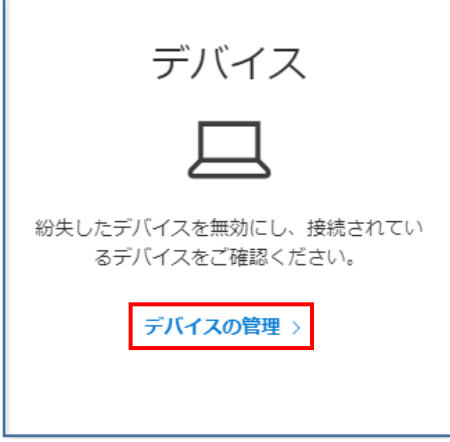

デバイスの一覧の中からデバイスを選択し、「∨」をクリックします。

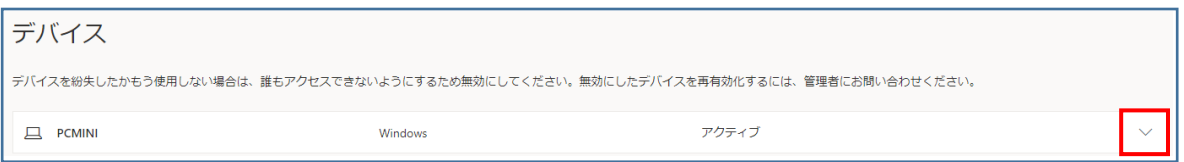

「bitlocker キーの表示」をクリックすると「bitlocker 回復キー」が表示されますので、回復キー(48桁 の数字)をメモに書き留めるなど別媒体に保存していきます。

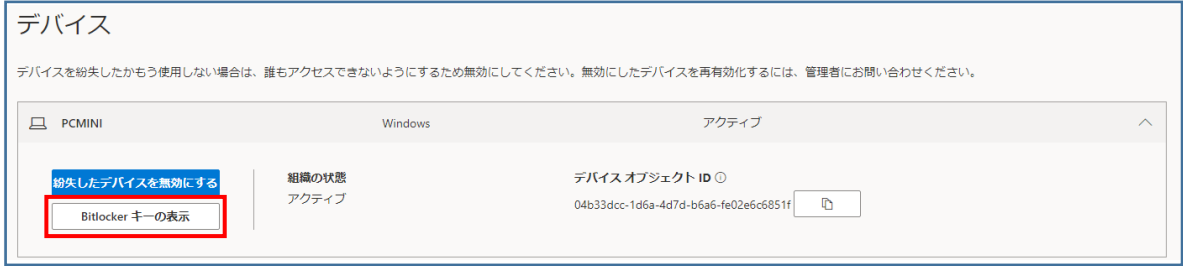